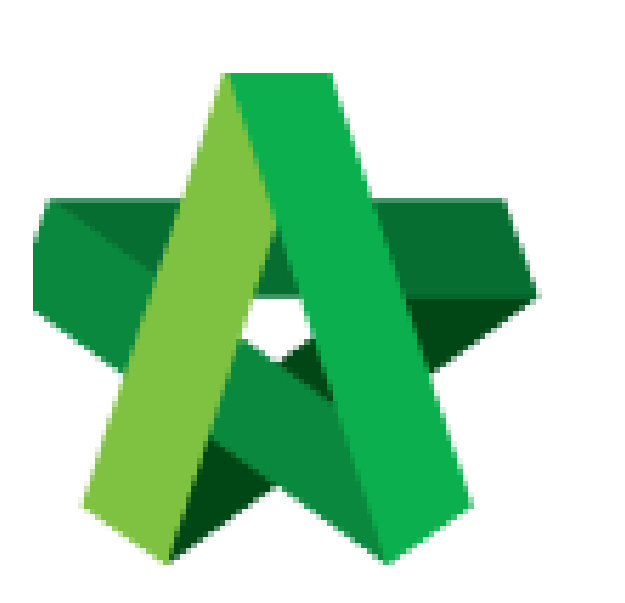

Vendor Management User Guide

*(Maintenance & Renewal for Vendors)* Powered by:

# **WPCK**

#### **GLOBAL PCK SOLUTIONS SDN BHD** (973124-T)

3-2 Jalan SU 1E, Persiaran Sering Ukay 1 Sering Ukay, 68000 Ampang, Selangor, Malaysia Tel :+603-41623698 Fax :+603-41622698 Email: info@pck.com.my Website: www.BuildSpace.my

**(BuildSpace Version 3.4) Last updated: 20/05/2021**

# Table of Contents

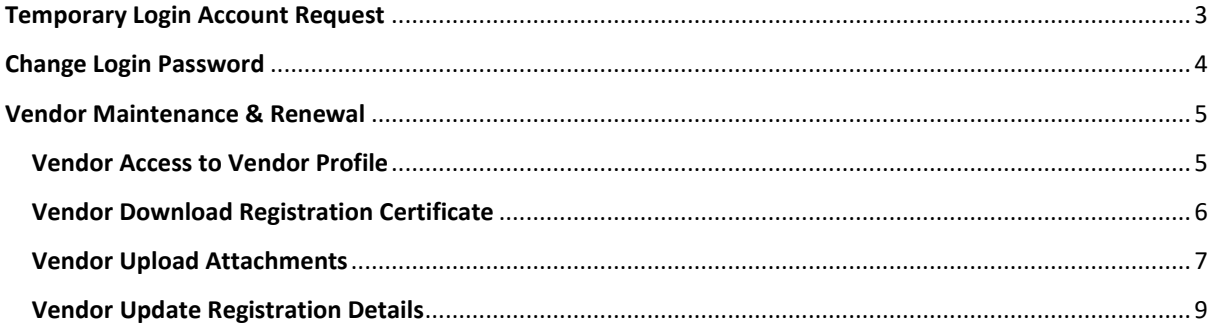

## <span id="page-2-0"></span>Temporary Login Account Request

1. Click "Sign Up"

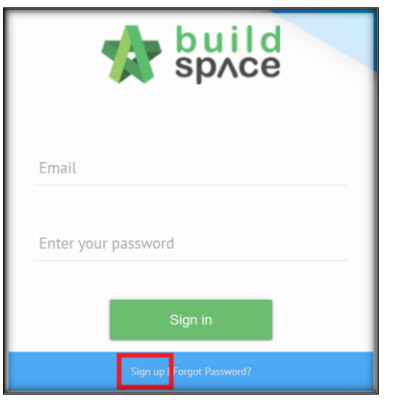

2. Insert details

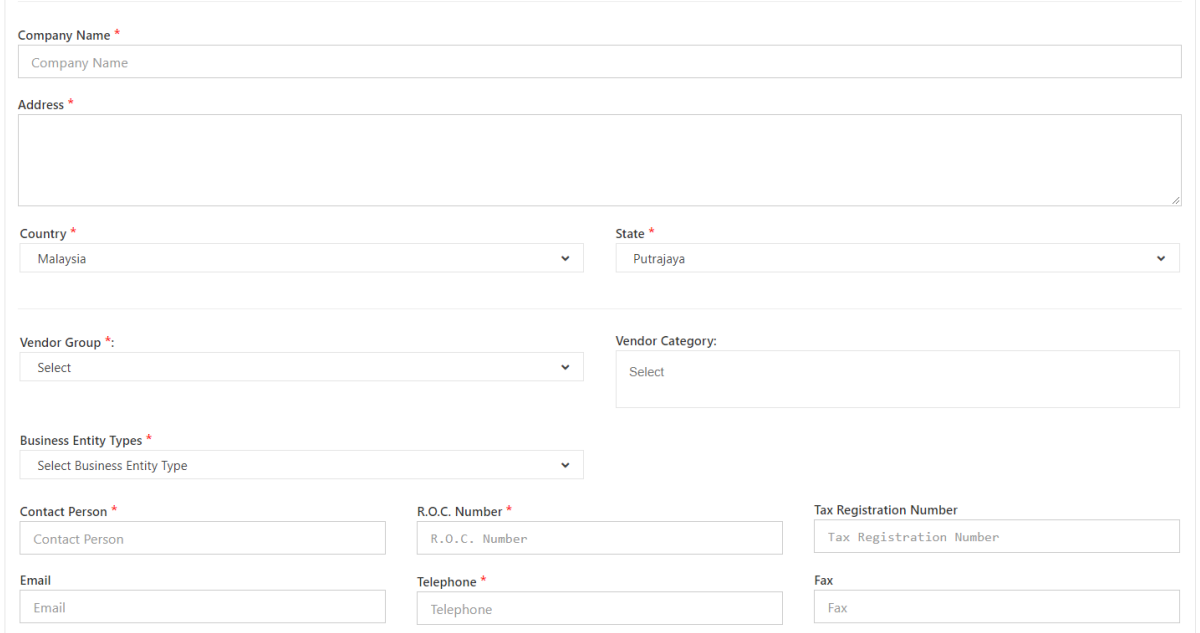

3. Tick Checkbox and Click "Submit"

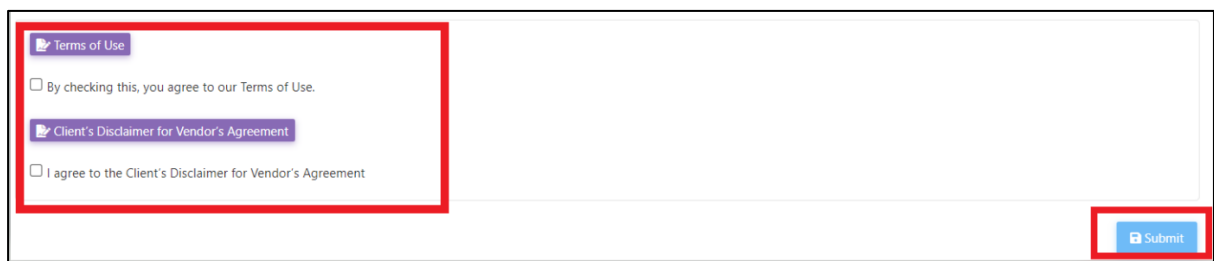

*User will receive 2 emails after submission.* 

- *1. eTender Account Confirmation (Click the link inside to receive the second email)*
- *2. eTender Login Password*

### <span id="page-3-0"></span>Change Login Password

1. Login to BuildSpace using the registered email and temporary password received.

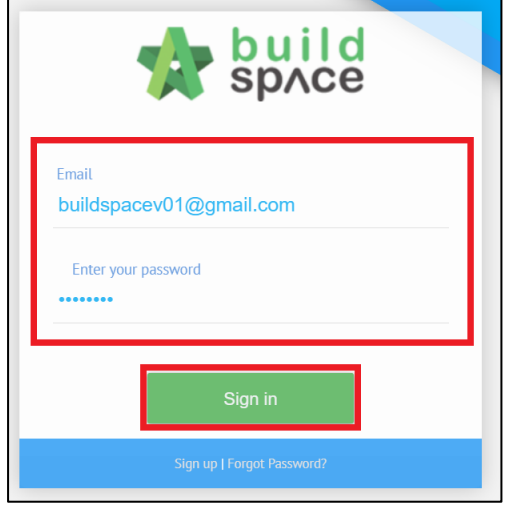

2. Click face icon and click "My Profile"

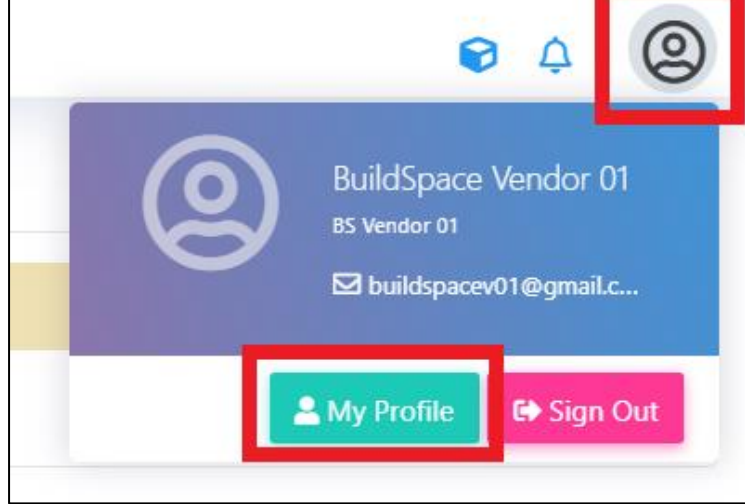

3. Change Password

#### 4. Click "Save"

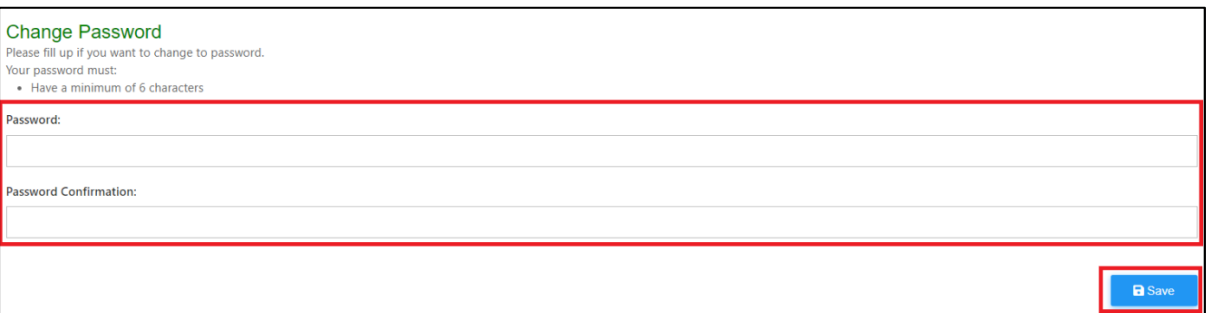

#### <span id="page-4-0"></span>Vendor Maintenance & Renewal

#### <span id="page-4-1"></span>Vendor Access to Vendor Profile

1. Login to BuildSpace

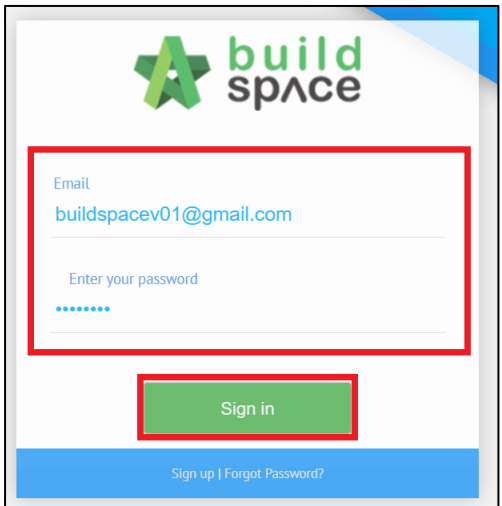

- 2. Click "Maintenance"
- 3. Click "Registration"
- 4. Click "Vendor Profile"

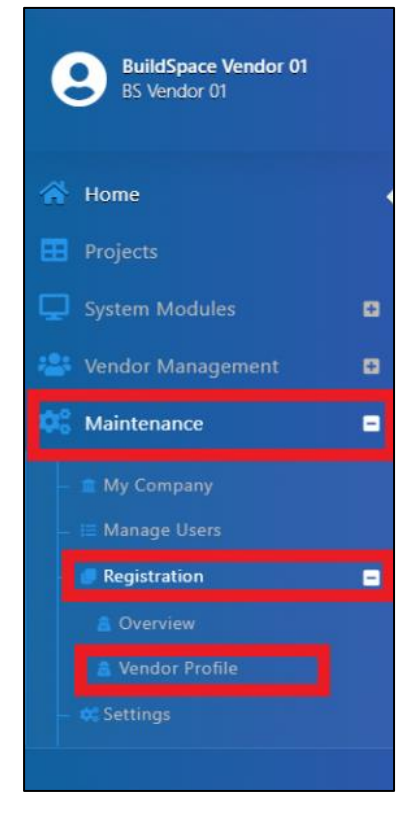

#### <span id="page-5-0"></span>Vendor Download Registration Certificate

1. Login to BuildSpace

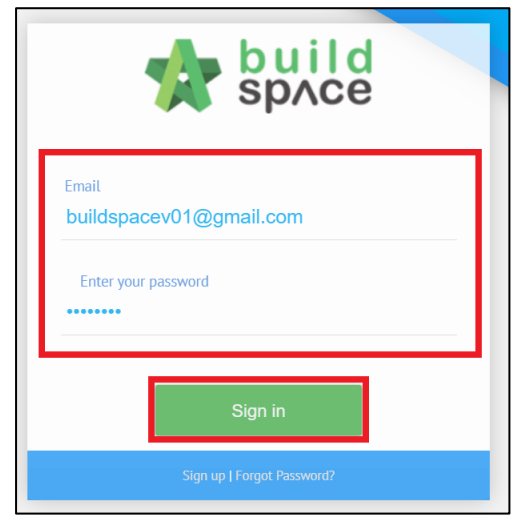

- 2. Click "Maintenance"
- 3. Click "Registration"
- 4. Click "Vendor Profile"

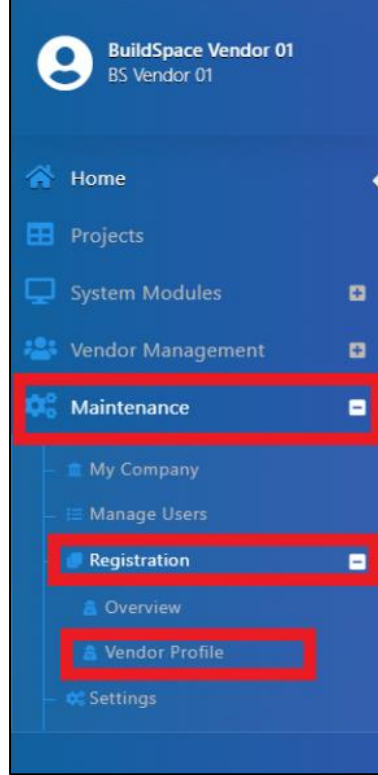

5. Click "Registration Certificate"

: Vendor Profile

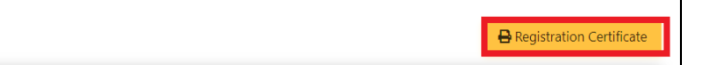

#### <span id="page-6-0"></span>Vendor Upload Attachments

1. Login to BuildSpace

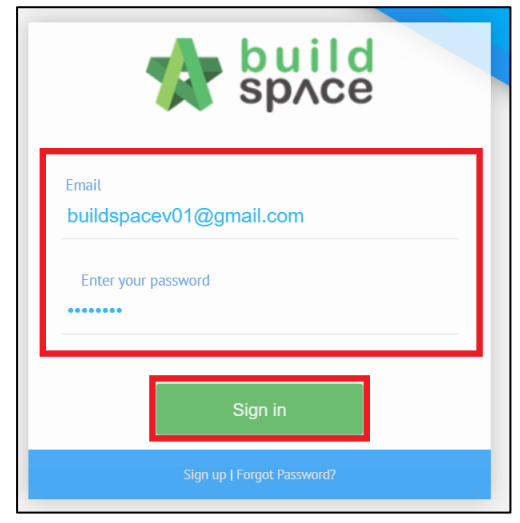

- 2. Click "Maintenance"
- 3. Click "Registration"
- 4. Click "Vendor Profile"

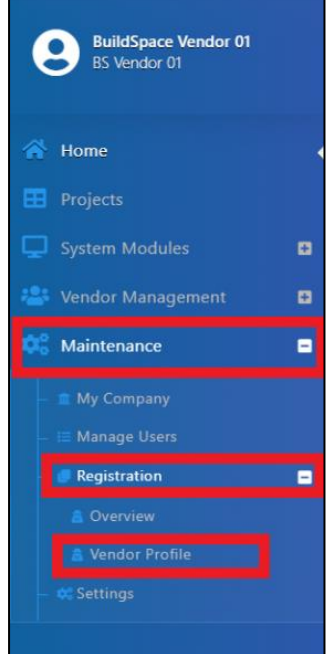

- 5. Click "Attachment(s)" and click "Archived Documents" to view documents submitted to MyBiz
- 6. Click "Attachment(s)" beside "Vendor's Uploaded Attachments to upload new documents

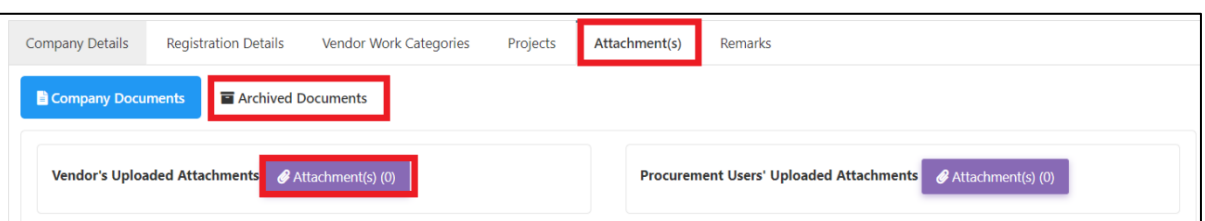

7. Click "Add Files", Select File, Click "Start Upload" and Click "Submit"

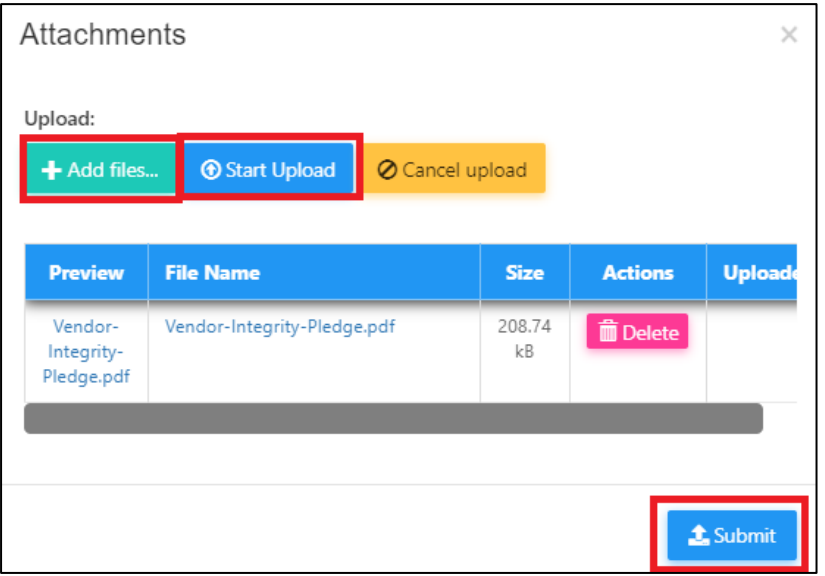

#### <span id="page-8-0"></span>Vendor Update Registration Details

1. Login to BuildSpace

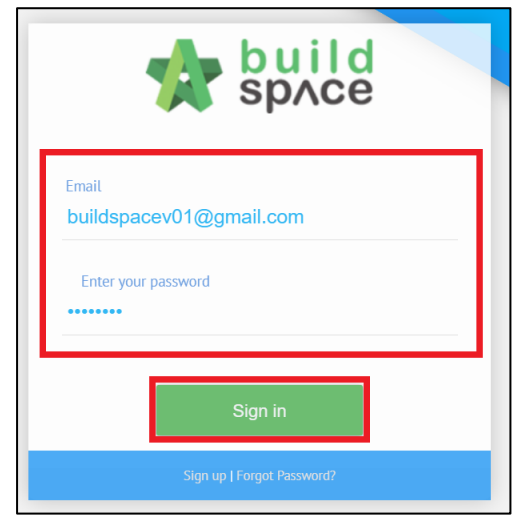

- 2. Click "Maintenance"
- 3. Click "Registration"
- 4. Click "Overview"

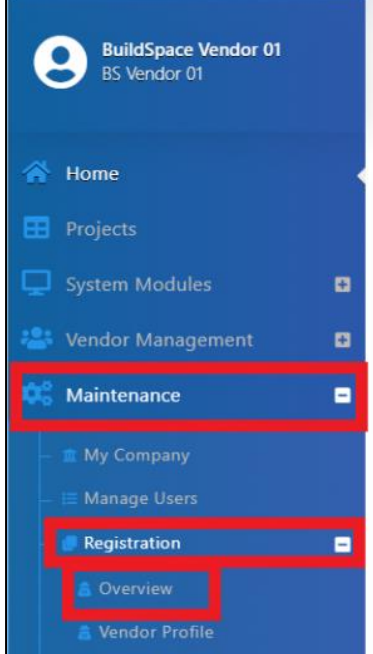

#### 5. Click "Update"

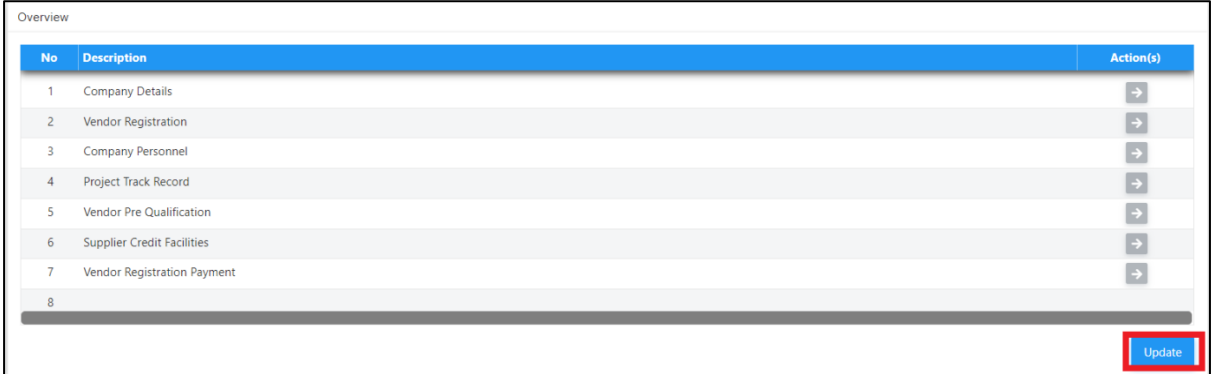

- 6. Click  $\rightarrow$  into respective description to update information
- 7. Click "Submit" to proceed with submission; Click "Discard Changes" to undo changes done to the overview

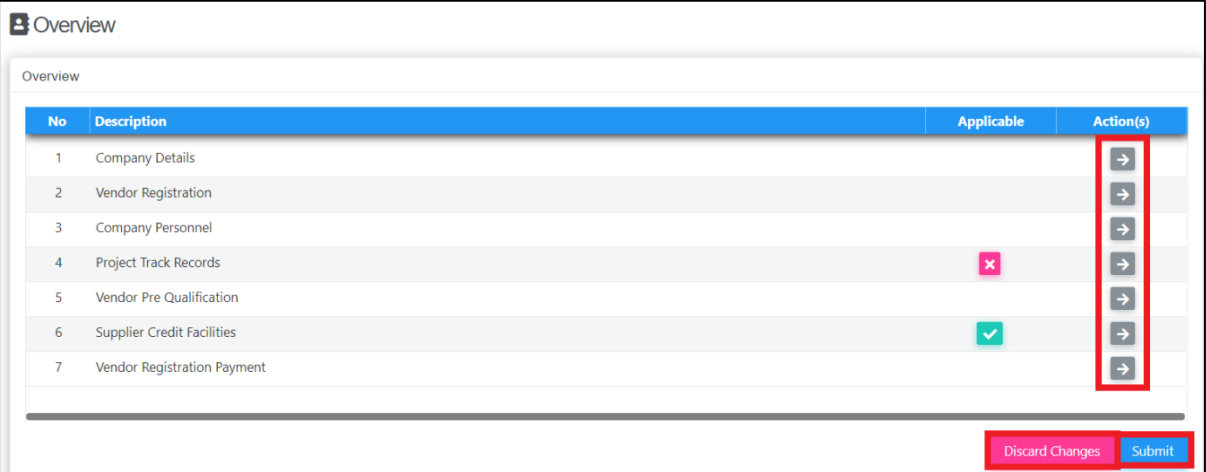

8. Tick "I Confirm" and Click "Submit"

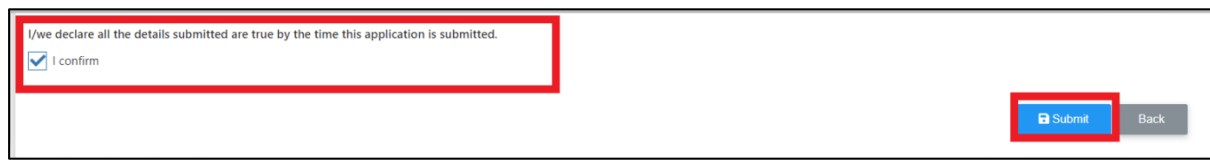